**❸** 接著向上扳開 CPU 固定器。有 些新主機板的 CPU 插槽上,會 附帶防塵設計,要記得只有在 安裝前才能將此設計掀開,以 避免有灰塵或異物掉入插槽中。

CPU 插槽固定器

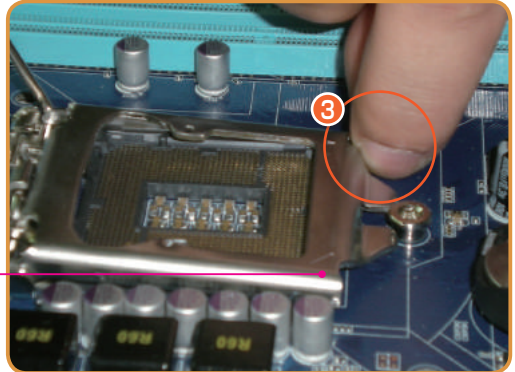

扳開 CPU 固定器

### 操作二:安裝 CPU

Intel CPU 採用「金三角」和兩側的凹口防呆設計,可確保安裝時方向是正確的。

**❶** 取出 CPU 並用手指輕捻 CPU 兩 側,避免手指碰觸金屬接點。接 著將 CPU 有「金三角」的一角對 進插槽上相應的方位, 對進後如 果發現 CPU 兩側的凹口與插槽上 的凸緣正好吻合,即表示安裝方 位正確。

#### 調整 CPU 正確安裝位置

**❷** 在確認 CPU 金三角及兩側的凹、 凸口對應無誤後,小心地放下 CPU,讓 CPU 完整嵌入插槽。

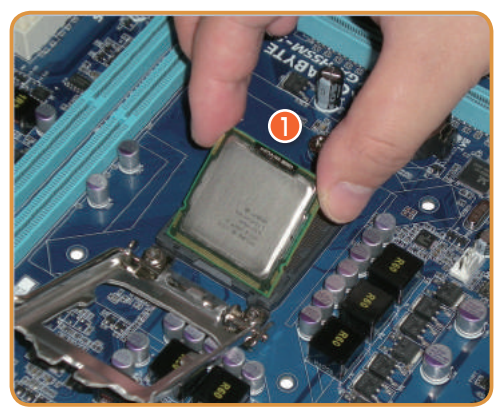

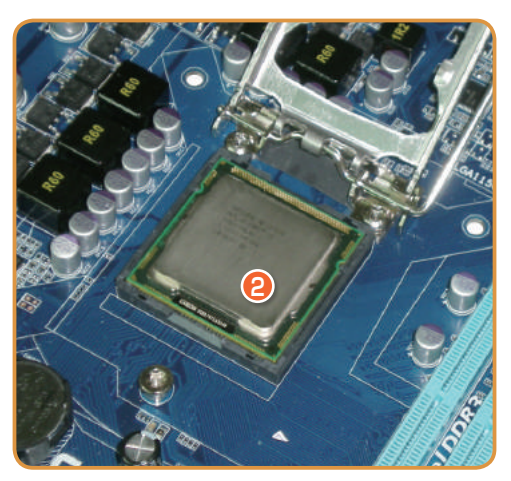

完全置入插槽後的 CPU

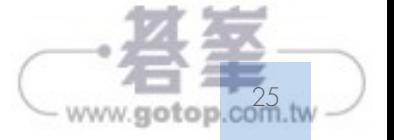

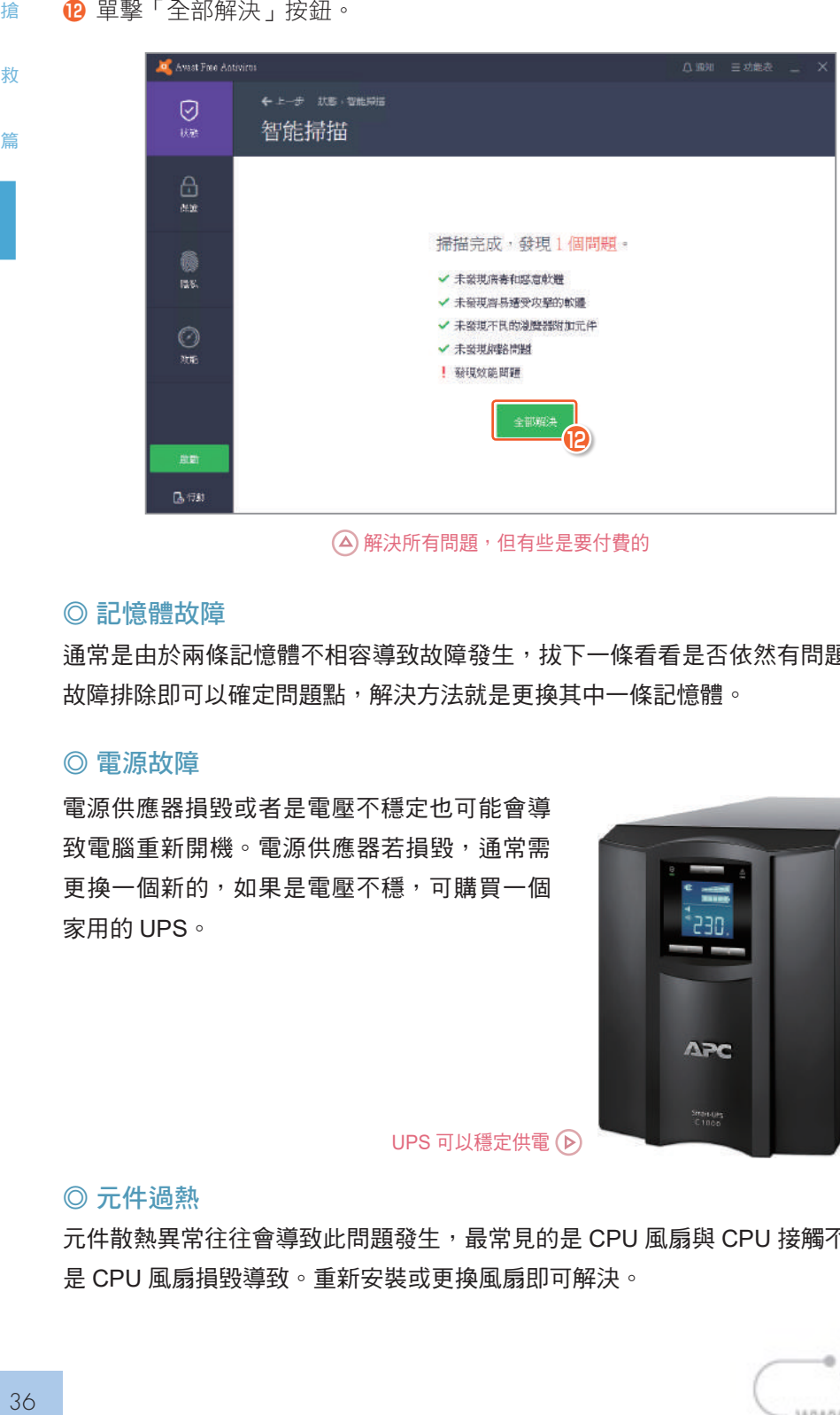

#### ◎ 記憶體故障

通常是由於兩條記憶體不相容導致故障發生,拔下一條看看是否依然有問題,如果 故障排除即可以確定問題點,解決方法就是更換其中一條記憶體。

#### ◎ 電源故障

電源供應器損毀或者是電壓不穩定也可能會導 致電腦重新開機。電源供應器若損毀,通常需 更換一個新的,如果是電壓不穩,可購買一個 家用的 UPS。

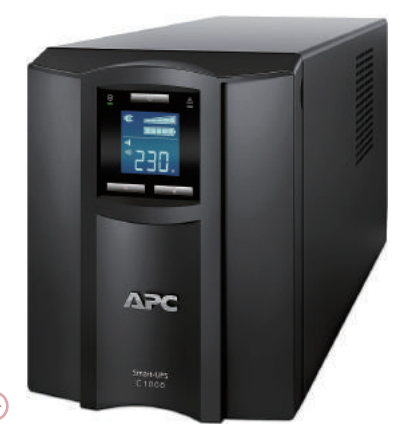

UPS 可以穩定供電(D)

#### ◎ 元件過熱

元件散熱異常往往會導致此問題發生,最常見的是 CPU 風扇與 CPU 接觸不良,或 是 CPU 風扇損毀導致。重新安裝或更換風扇即可解決。

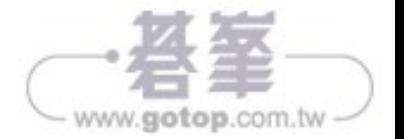

# **2-12** 按 **POWER** 鍵後,自我檢測無法通過,螢幕沒有 **顯示,螢幕指示燈呈橘紅或閃爍狀態**

此故障現象與其他故障較為明顯的差異是:螢幕的指示燈早橘紅或閃爍狀態,這表 示螢幕根本就沒接收到視訊訊號,所以故障的元件很可能是顯示卡。

很多讀者的主機板會內建顯示卡晶片,又配備獨立顯示卡,如果誤將螢幕接到主機 板的螢幕連接埠上,便會發生類似問題,因為有獨立顯示卡,內建的顯示卡晶片是 不工作的。獨立顯示卡或顯示卡晶片損毀也可能會導致此問題發生,如果獨立顯示 卡損毀可拆下獨立顯示卡,然後將螢幕連接到有內建顯示卡的主機板的螢幕連接 埠,這樣就可用內建顯示卡晶片啟動電腦。若沒有獨立顯示卡,且顯示卡晶片損毀, 則可考慮加裝一塊獨立顯示卡,然後將螢幕連接到獨立顯示卡的連接埠上,這樣不 更換主機板也能解決問題。

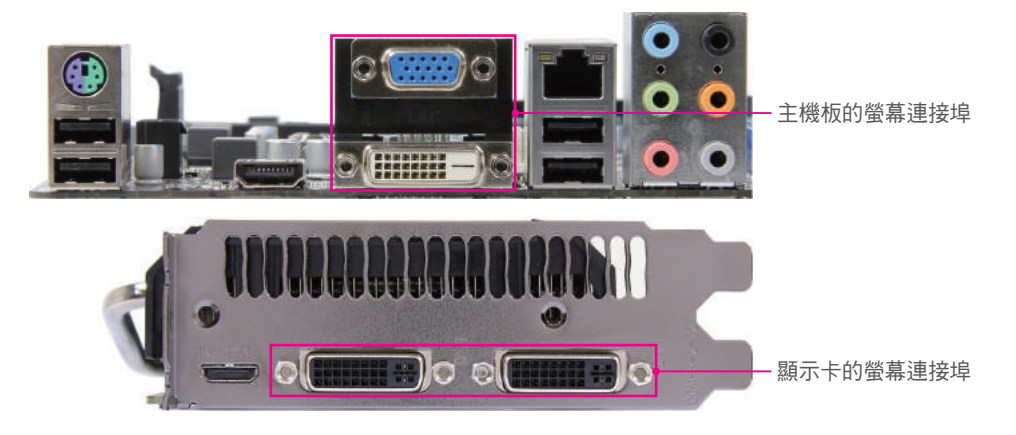

# **2-13** 開機後沒有完成自我檢測,沒有聽到一聲"嘀" 聲,同時發出連續的「嘀 **-** 嘀 **-** 嘀 **...**」聲

雷腦 BIOS 發出警訊,就可以大致判定故障位置,可參考下表。

#### ◎ **AMI BIOS** 警示音與排除方法

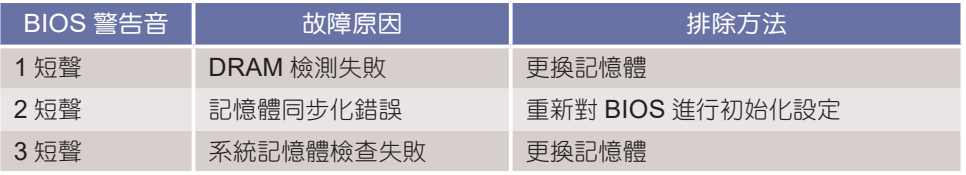

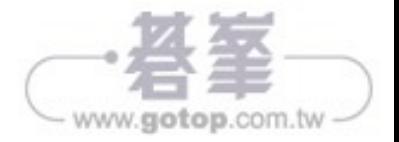

■ 搶

救

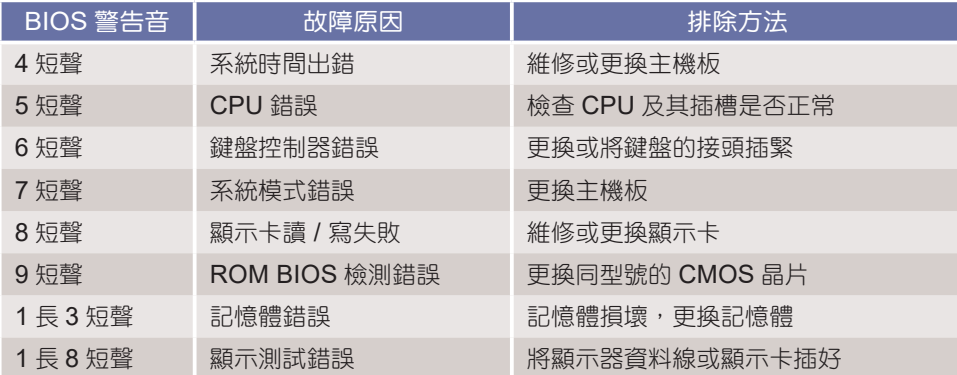

# ◎ **AWARD BIOS** 警示音與排除方法

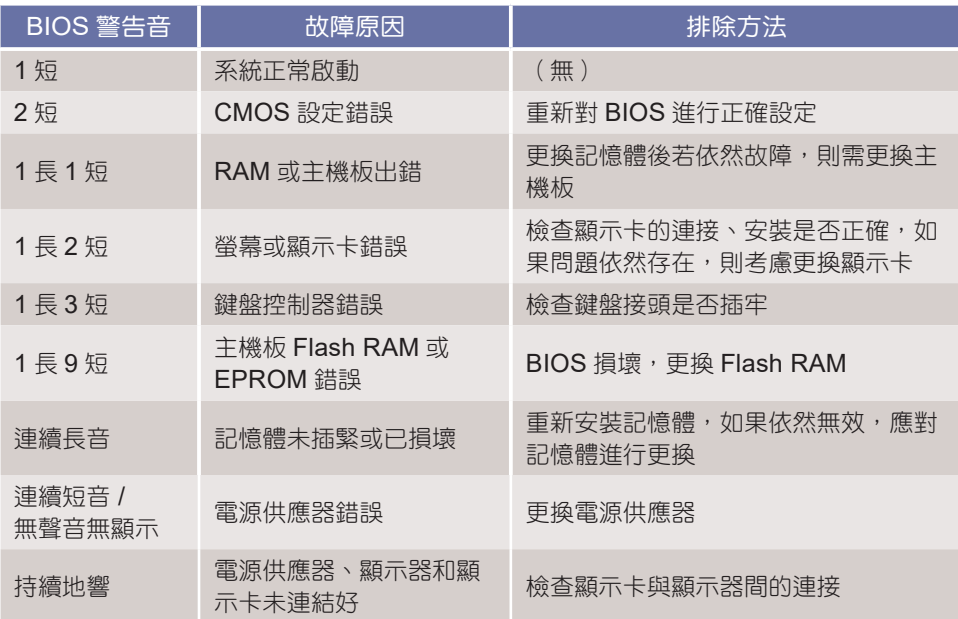

# ◎ **Phoenix BIOS** 警示音與排除方法

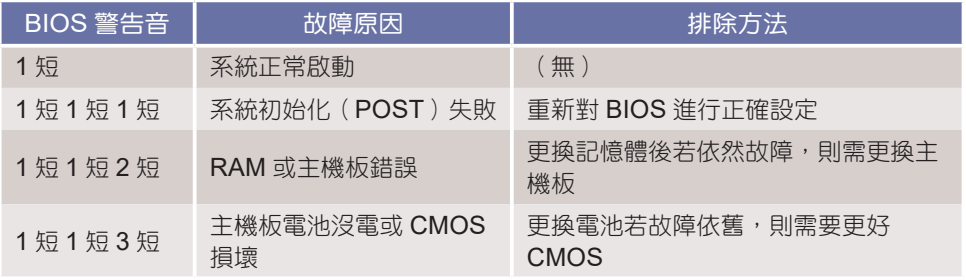

www.gotop.com.tw

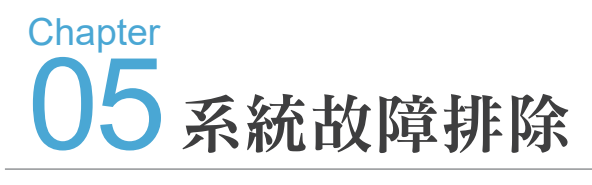

Windows 作業系統始終有一脈相承的特性,所以有一些故障並不一定只 發生在某一個版本上。鑒於故障現象和解決方法上的類似,本章將把 可在多種系統中發生的問題進行彙總,並提供解決方法。以下將以 Windows 10 系統為主,Windows 7 系統為輔介紹這部分內容。

# **5-1** 停在系統開機畫面就一直沒有動作

作業系統的存在主要是協調各項軟硬體之間的和諧運作,保障各項資源可合理的供 使用者利用。因此當軟硬體或系統任何一方發生故障時,就可能會引發一連串的停 擺效應。為了方便你判斷故障是否屬於系統類型的,以下附上可供檢測參考的系統 執行流程圖。

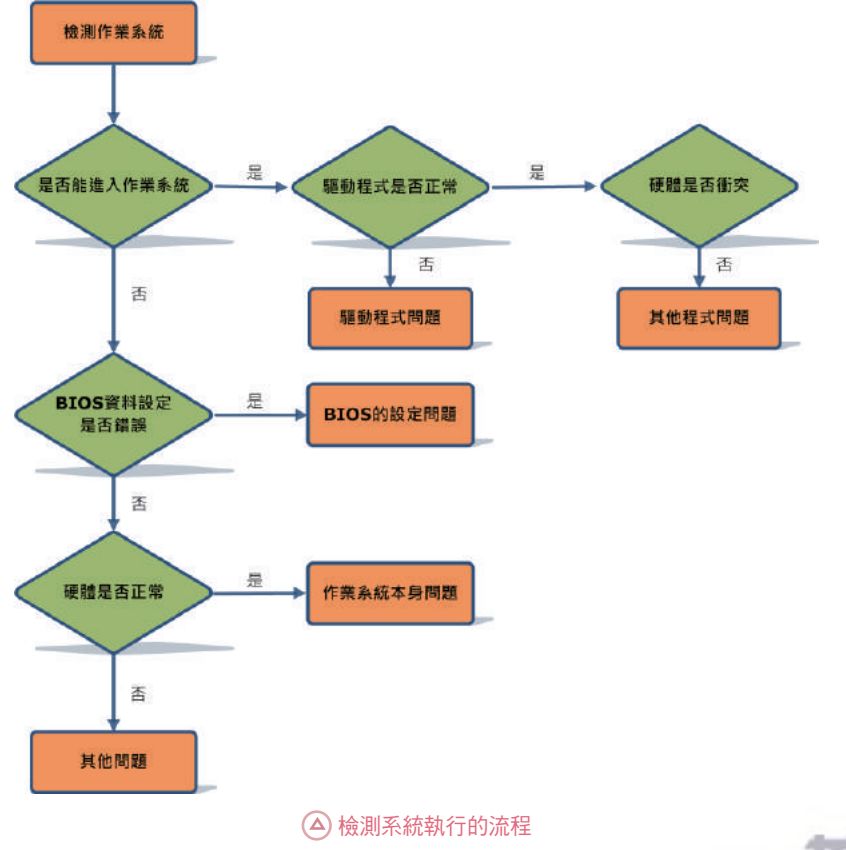

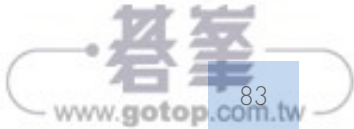

下表列出 Intel 與 AMD 兩家廠商知名的主機板 CPU 插槽類型,與其所支援的 CPU:

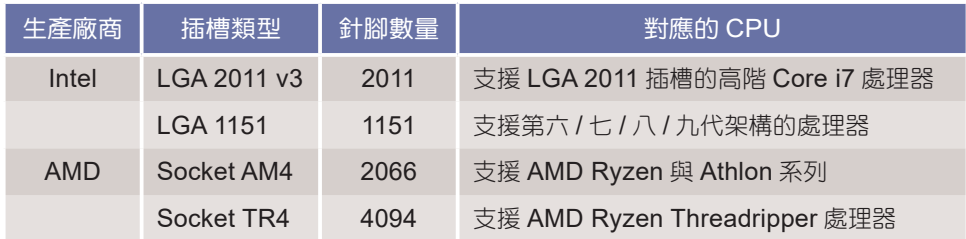

以上的插槽是隨著 CPU 發展而不斷研發對應的歷代規格,就目前來說,Intel LGA 2011、1151 和 AMD Socket AM4、TR4 是市場上的主流插槽類型,日後也會陸續 推出可搭載於此類插槽的 CPU 型號,如有相關的選購需求,可參考上表所列的對 應關係。

#### ◎ 記憶體與主機板

主機板所支援的記憶體類型一般是固定的,例如:以華碩主機板中的 H110M-K D3 型號為例,該產品支援 DDR3。如果沒有事先了解清楚,為了追求高效能而興沖沖 地買了 DDR4 的記憶體,就會因為主機板不支援而無法安裝。因此在購買之前,務 必要確認自己的主機板究竟支援何種類型的記憶體,以免白花冤枉錢。

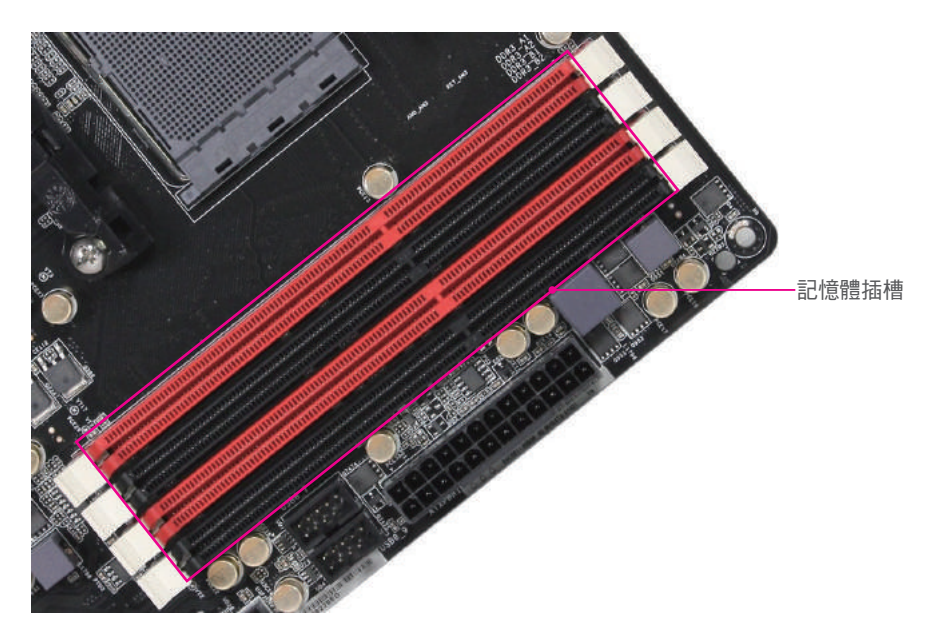

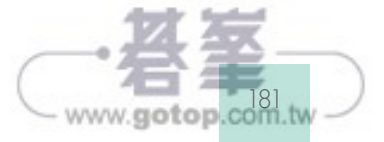

07 **Chapter** 

避免重灌失敗

# **8-1-4** 應用程式的個人化設定

■ 篇

重灌系統後,大家會發現除了部份綠色軟體可正常使用外,一般的應用程式都需 要重新安裝,而其中的個人化設定(如:Firefox 瀏覽器的個人化設定、Microsoft Office 中的自訂範本、應用程式的偏好設定等)也會隨之復原至預設狀態,給軟體 使用帶來了不便。其實,這些個人設定同樣是可備份還原的。

在 Windows 7/8/10 系統中,軟體的個人化設定都集中在「系統磁碟機 \Users\[ 使 用者名稱 [\AppData\Roaming | 資料夾中。對於部分程式來說,複製這裡的資料就 可還原程式設定。

操作:開啟 Roaming 資料夾

最好是讓應用程式重灌前後的安裝路徑是一樣的,否則部分程式可能會出現問題, 所以還原時要一個一個的操作並測試。

- **❶** 進入使用者帳戶資料夾。
- **❷** 切換到「檢視」頁籤。
- **❸** 勾選「隱藏的項目」核取項。
- **❹** 雙擊「AppData」資料夾。

**6** 接下來可看到「Roaming」資料夾,進入即可找到多數應用程式的設定資料。

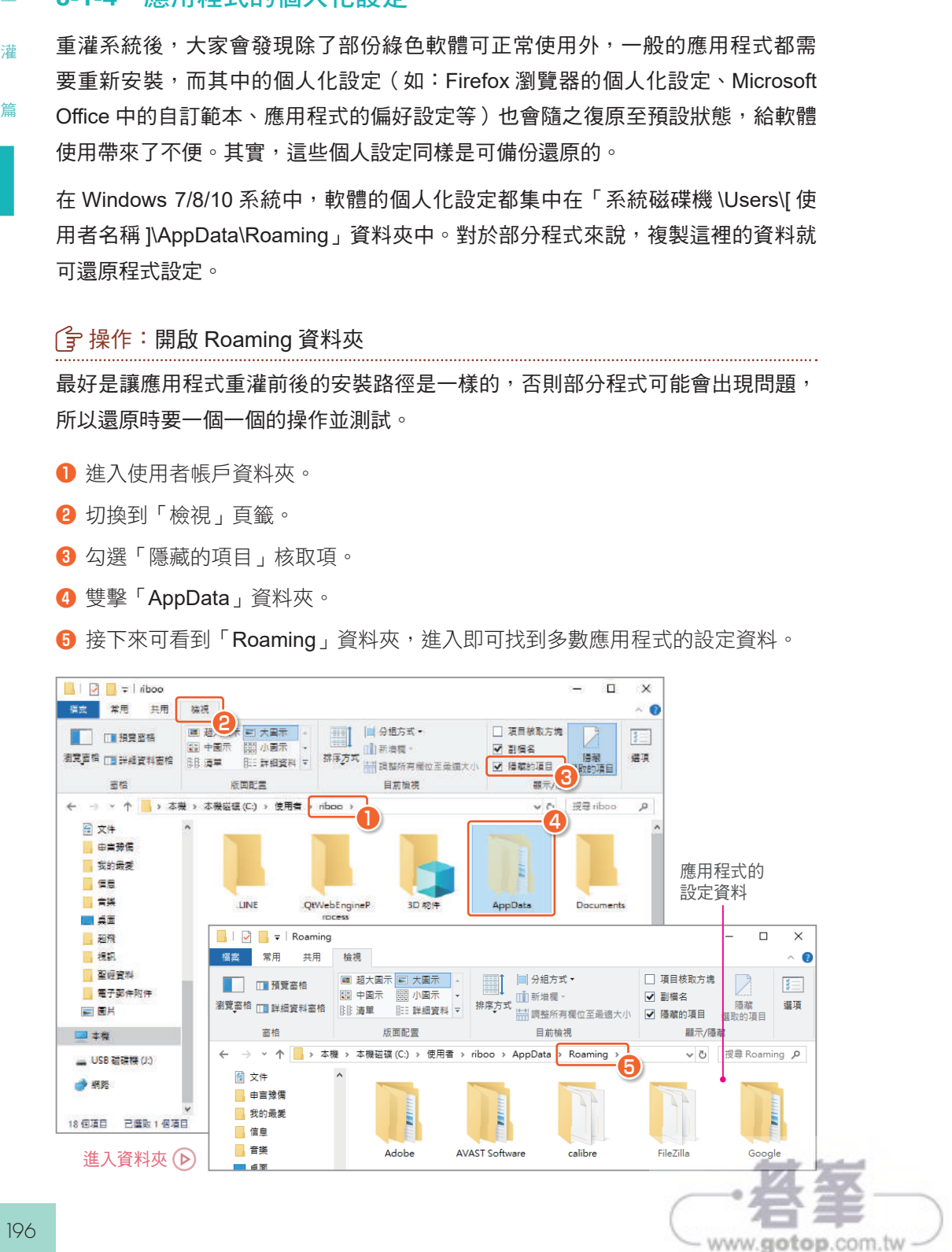

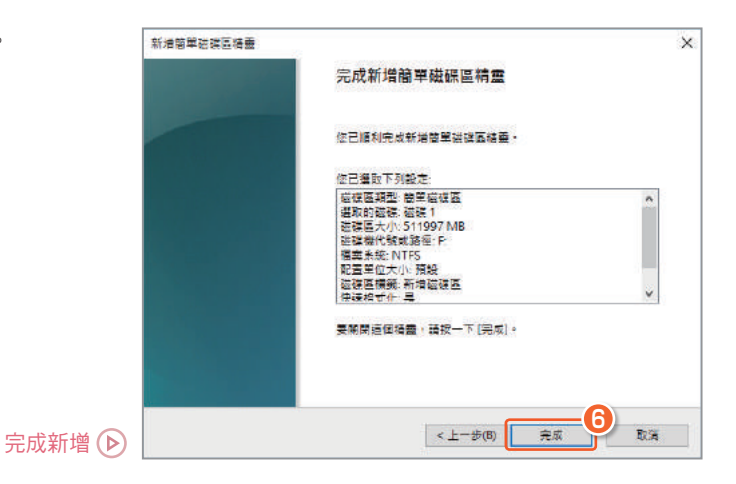

#### **12-5-3** 壓縮硬碟

透過上一小節的方法,我們新增了一個磁碟區,不過將整個磁碟作為一個磁碟區, 實在是有點太大了。解決方法有兩個,一是在建立的時候只分配部分空間,然後重 複建立簡單磁碟區的操作,二是在大的磁碟區上壓縮出一部分空間,然後用來建立 新的簡單磁碟區。後者看起來麻煩一些,但是壓縮功能是調整磁碟容量的必備技巧, 所以我們採用後一種方式來新增其他磁碟區。

#### 操作:壓縮磁碟區

**❶** 在新增的磁碟區上單擊右鍵,執行「壓縮磁碟區」功能。

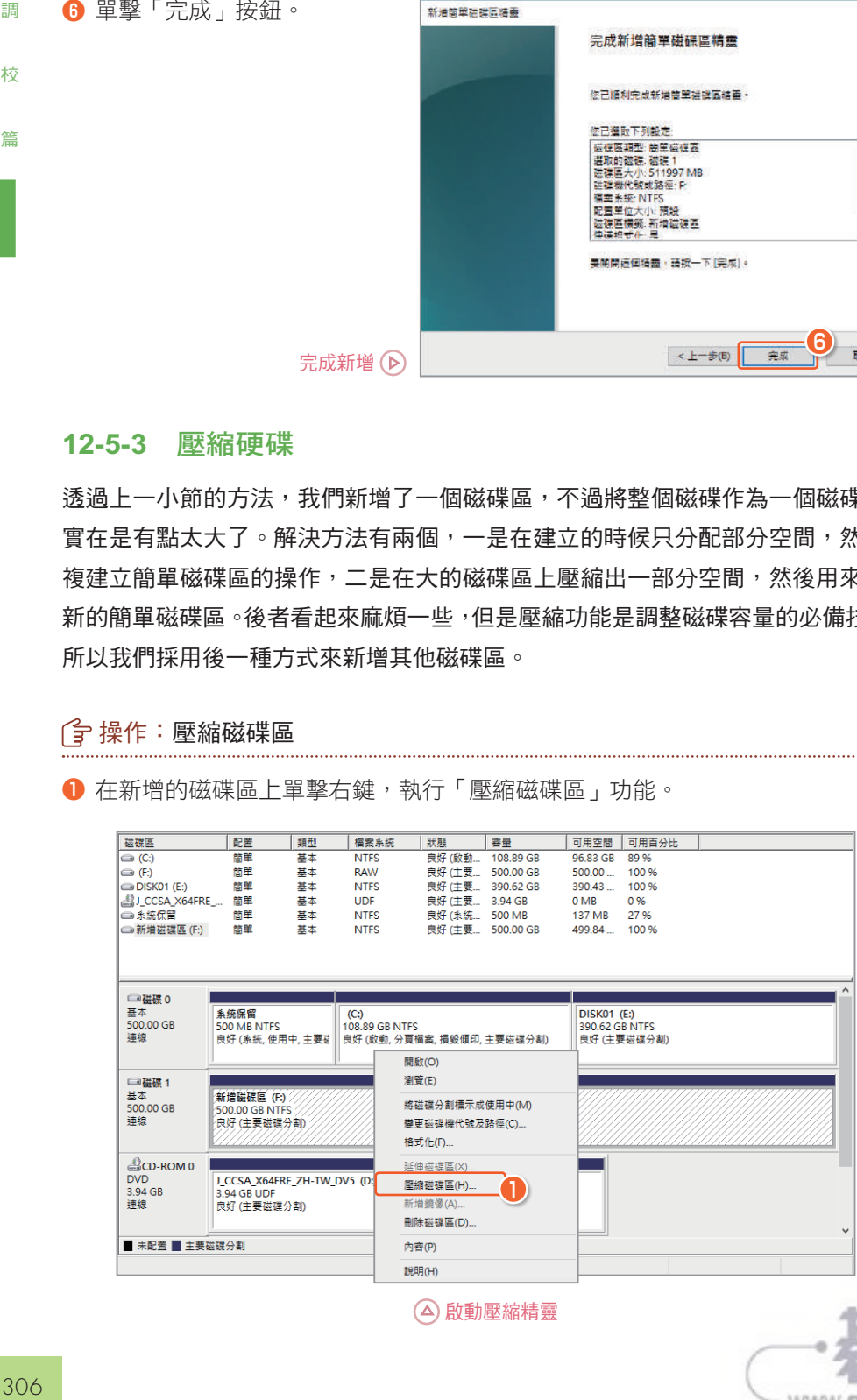

啟動壓縮精靈

www.gotop.com.tw

# 13 提升檔案下載與分享體驗

╋<mark>本</mark>在有網路之後如何最大化的使用網路資源呢?將網路分享給家人、朋友,<br>**1グ比**讓他們也可思想改下我,只是是一個 **正**讓他們也可用網路下載,另外亦可建立家用群組或分享你的重要資源, 以便家人、朋友可輕易取得你分享的資料。下面就來學習這些網路應用技巧。

# **13-1** 分享 **Wi-Fi** 作為行動熱點

**Chapter** 

在 Windows 10 中可很方便地設定成行動熱點,也就是將網路透過 WiF 分享給其他 同樣能使用 WiFi 連線的設備,如手機、平板、筆電等等。

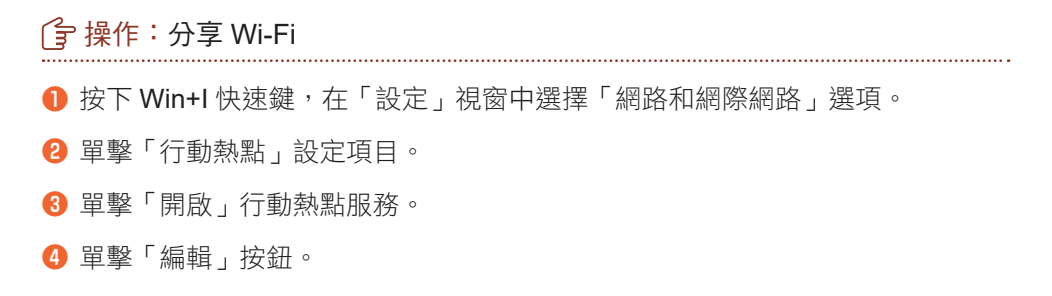

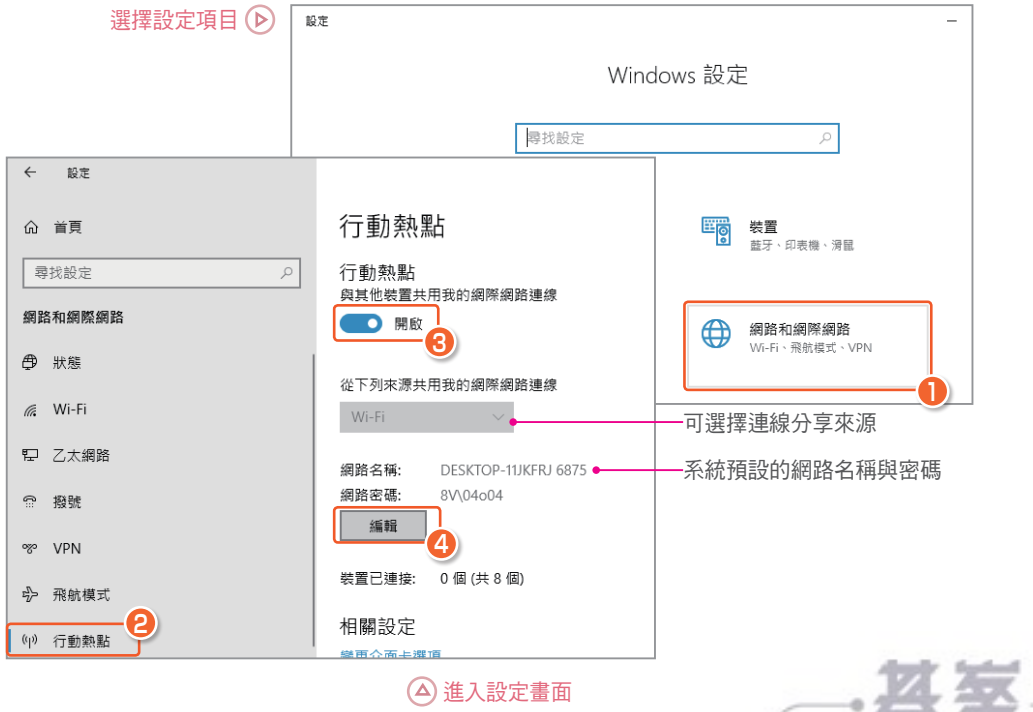

www.gotop.com.tv

**6** 輸入能登入此行動熱點的網路密碼。

**❼** 單擊「儲存」按鈕。

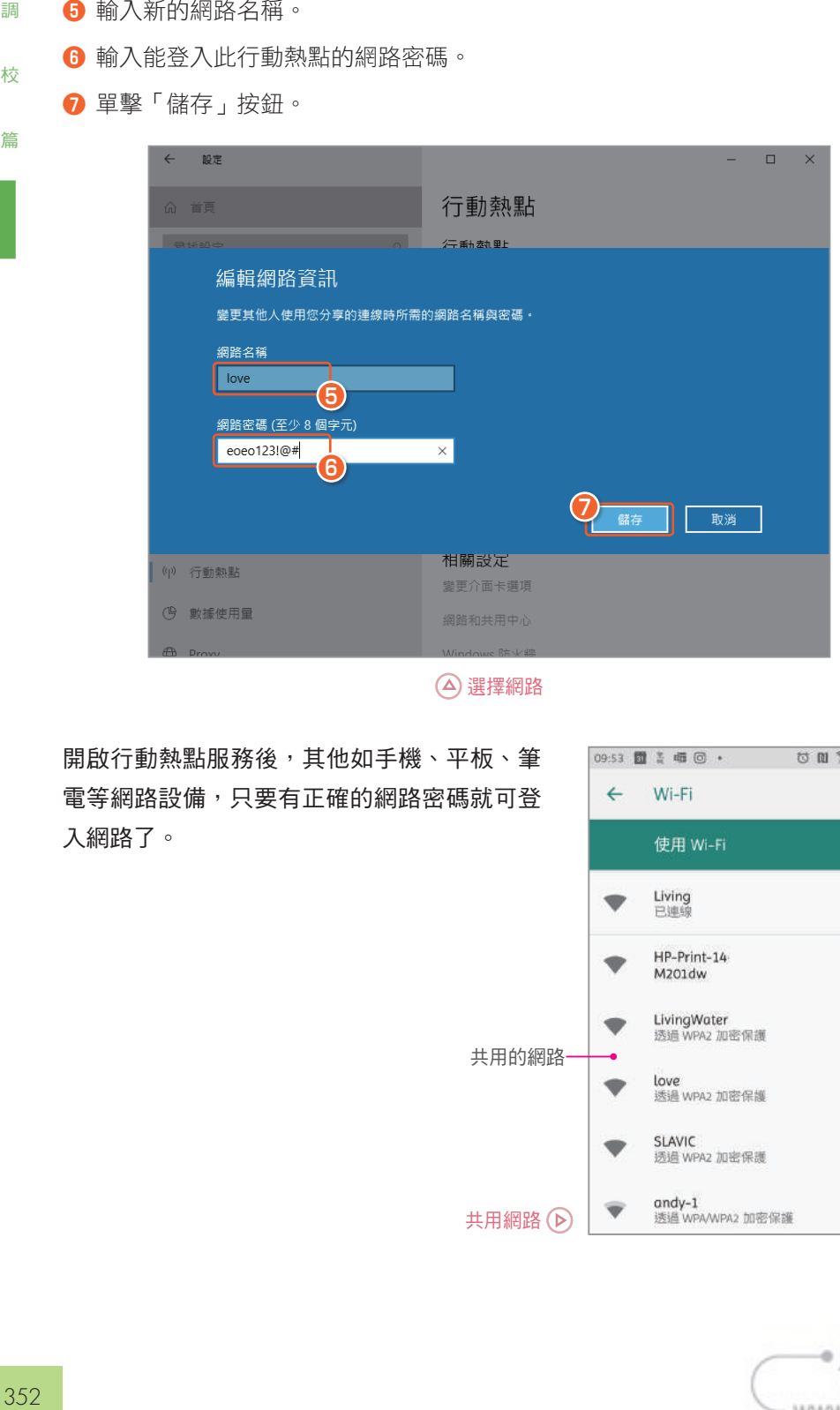

選擇網路

開啟行動熱點服務後,其他如手機、平板、筆 電等網路設備,只要有正確的網路密碼就可登 入網路了。

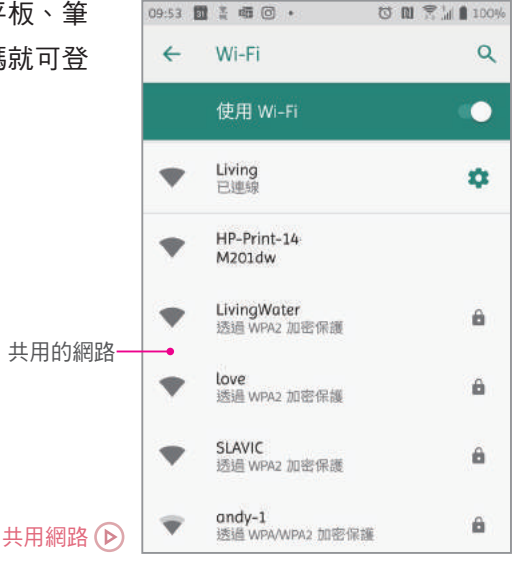

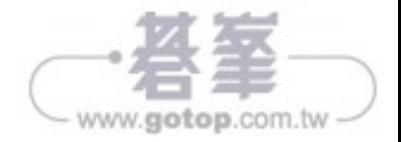

# **14-3** 恢復整個磁碟機

■維 ■誰 事典 ■ 測 武 ■篇

系統映像是複製磁碟機上的所有內容,可用於系統磁碟機,也可用於一般磁碟機。 這種備份方式需要耗用較多時間和硬碟容量,但是擁有最好的完整性,只要硬碟沒 有硬體故障,都能用它修復系統。

#### **14-3-1** 建立系統映像

雖然 Windows 推出了很多種備份功能,但是系統映像一直沒有被取代,Windows 10 依然保留了此功能。

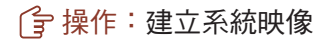

**1** 在「備份」設定下單擊「移至 [ 備份與還原 ](Windows 7)」功能。

**2** 在「備份與復原」視窗,單擊「建立系統映像」文字連結。

 $\leftarrow$ 设定  $\Box$ 備份 命 首頁 使用「檔案歷程記錄」備份 尋找設定 R 將您的橫案備份到另一個磁碟機,如果原始橫案建失、損毀或删除就能還 更新與安全性 原它們。 新增磁碟機  $^{+}$ C Windows Update 更多選項 西 信援费佳化 正在尋找舊的備份? ₩ Windows 安全性 如果您使用「Windows7備份與這原工具」建立備份,備份仍可在 Windows 10 中使用。  $\overline{P}$ 医份 **1** 移至[備份與還原] (Windows 7) 2 疑難排解 備份您的檔案 為了讓 Windows 備份檔案以妥善保管,請選擇您要存放檔案的位置:OneDrive、外接式存放裝置或網 3 復原 88 。 深入了解需份 ◎ 取用

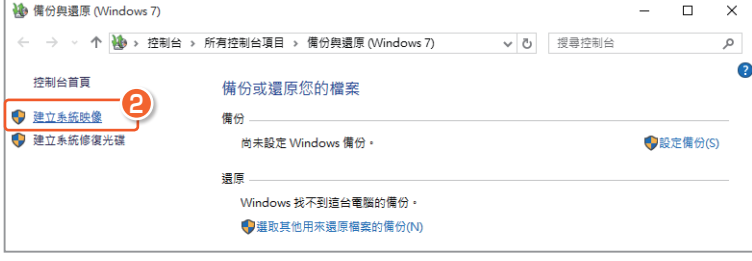

啟動建立精靈

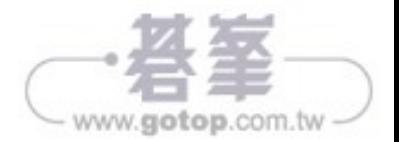

### **16-3-2** 檢測記憶體

■ 維 謹 ■ 齟 測 ■試 一篇

記憶體通常會因為本身品質不佳、金手指受損與插槽接觸不良等造成故障,以下將 使用 MemTest 測試記憶體上的每一儲存單元,當發現有故障時即會立刻提示。

#### 操作:檢測記憶體

- 軟體名稱:MemTest
- 下載位址:http://hcidesign.com/memtest/

利用 MemTest 軟體可測試記憶體是否有故障問題,建議可在電腦閒置時進行測試, 時間約在 30 ~ 60 分鐘,以準確檢測記憶體是否有問題。

勒询新的 MamTest 借田类

照靖堂温此得式的异佳倩用手里。

**❶ 輸入需要測試的大小,如 2048(即 2GB)。** 

**❷** 單擊「開始測試」按鈕。

**❸** 單擊「確定」按鈕,開始測試。

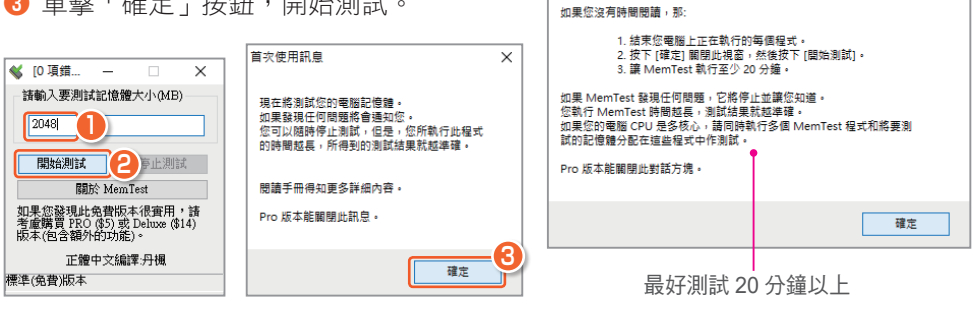

檢測記憶體

在彈出的視窗上單擊「確定」按鈕開始測試,當發現記憶 體有錯誤時即會立刻提示,最後當要停止測試時可單擊「停 止測試」按鈕。

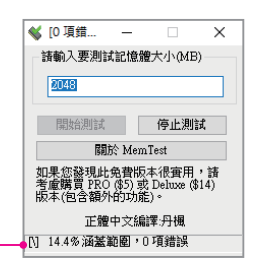

 $\times$ 

若有錯誤會顯示在這裡

記憶體比較容易出現的問題是:金手指接觸不良,具體表現為無法開機。使用橡皮

擦擦拭金手指針腳,就可 去除金手指上的氧化層, 順便用刷子清理插槽上的 灰塵,重新安裝記憶體即 可。

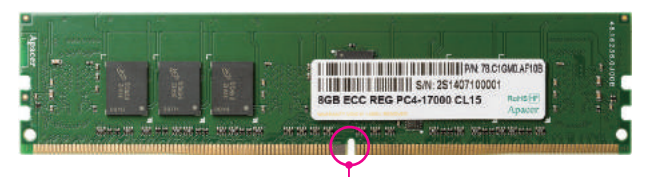

www.gotop.com.tw